L'application PIR3 propose deux façons de signaler les pigeons.

Solution  $1 >$  sans créer de compte.

Solution 2 > avec création d'un compte.

Si vous opter pour la solution 1 vous devrez saisir les coordonnées GPS de votre colombier ainsi que vos nom et adresse à chaque connexion.

La solution 2 est plus contraignante seulement pour la première connexion car il faut créer votre compte. Une fois votre compte créé l'utilisation est plus simple et plus rapide. La solution 2 est vivement conseillée. La procédure ci-dessous est destinée aux colombophiles qui optent pour la solution 2.

# **LOGICIEL INTERNET PiRcube COLOMBOPHILE** A partir du site UCML cliquer sur le lien www.pir3.net Cliquer sur PIR3 SPOT www.pir3.net/spot Je suis colombophile et je veux souscrire à un concours pour y annoncer mes constatations Connectez-vous avec votre compte PiRcube Cliquer uniquement sur « S'inscrire »

# **Création d'un compte.**

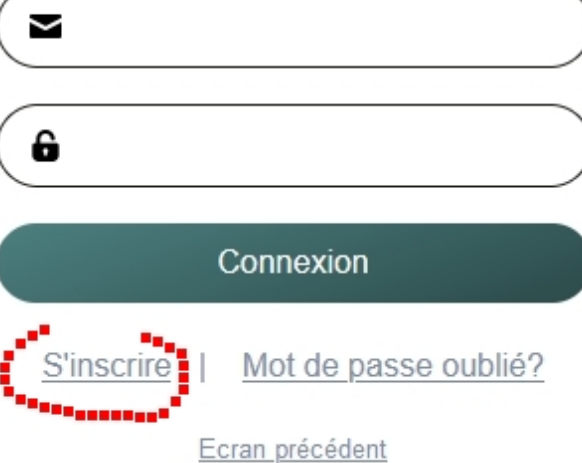

# Création d'un compte

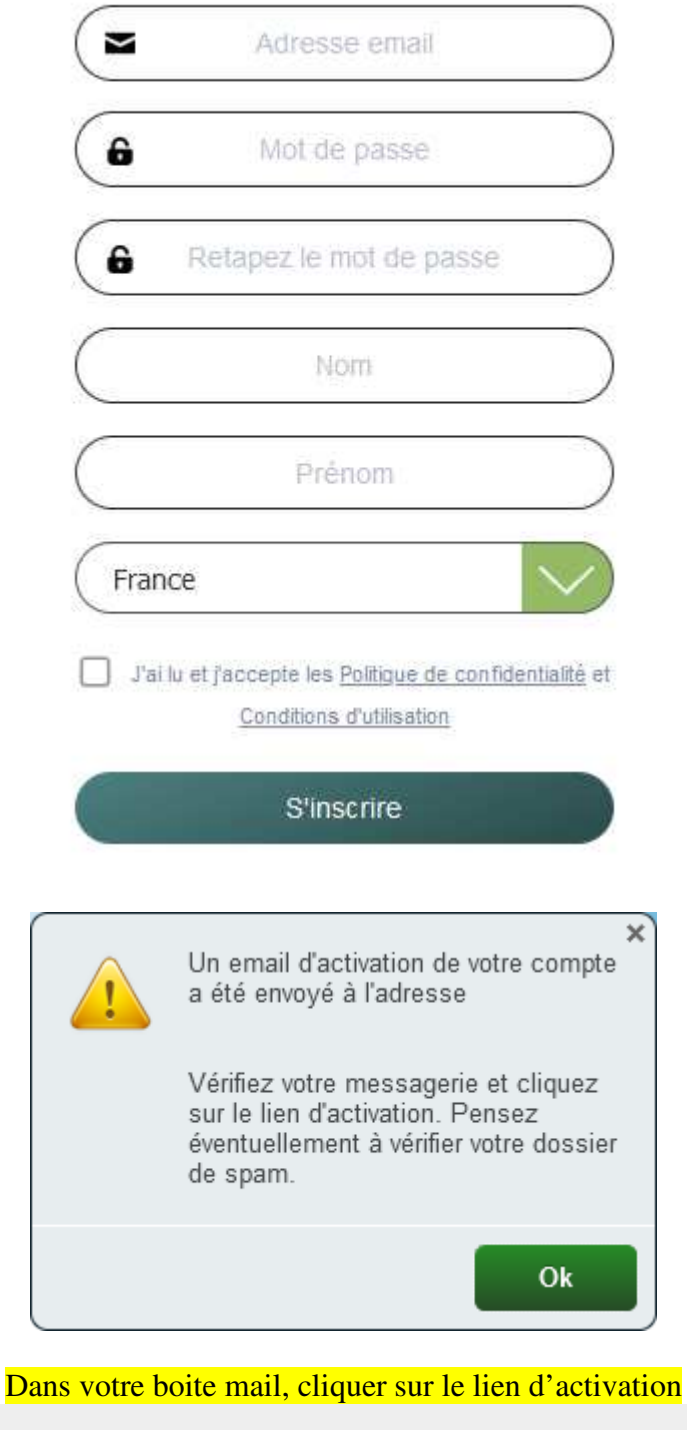

## Bonjour

Nous vous remercions pour votre inscription.

Voici vos informations de connexion:

Email: \*\*\*\*\*\*\*\* @\*\*\*\*\*\*\*\*\* Mot de passe: \*\*\*\*\*\*\*\*\*\*\*\*\*\*\*\*\*

>>>> LIEN D'ACTIVATION DE VOTRE COMPTE PIRcube <<<<

Administrator pir3.net

## Compléter les champs sans oublier les coordonnées GPS en respectant le format et valider

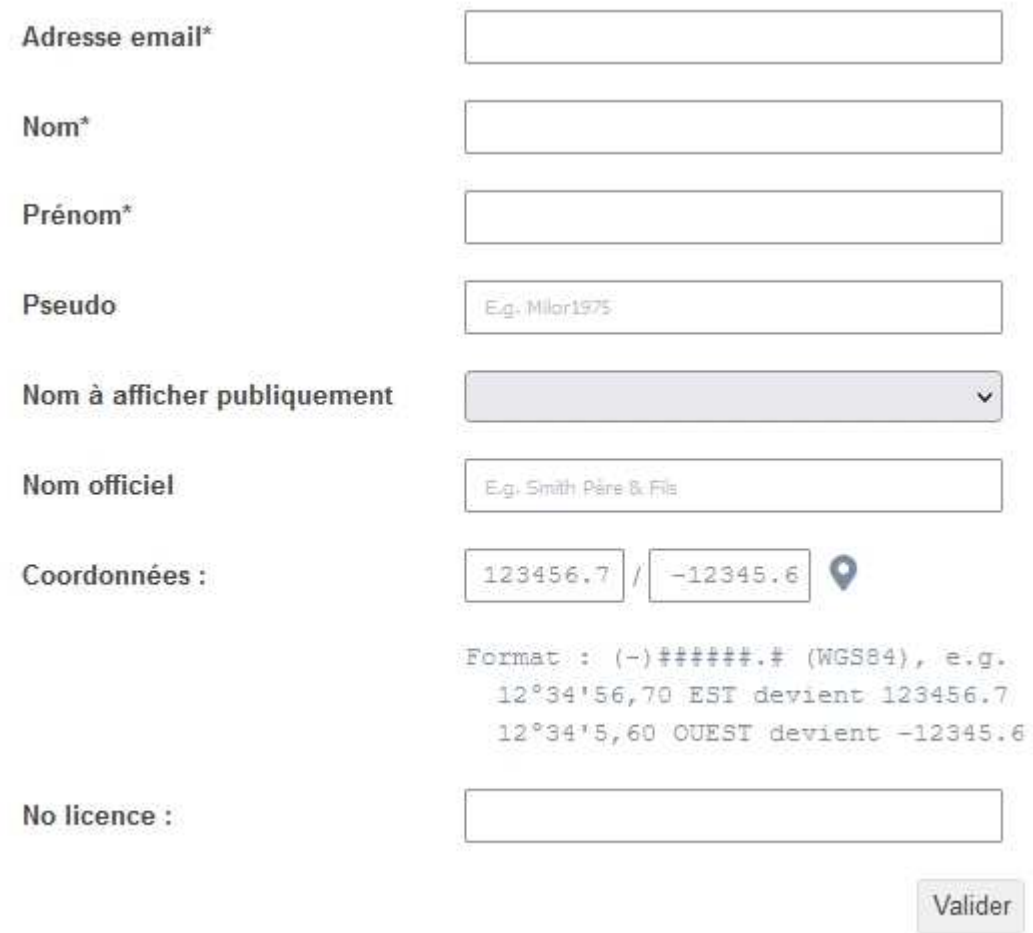

Ensuite se connecter et aller dans le profil pour compléter le formulaire complémentaire

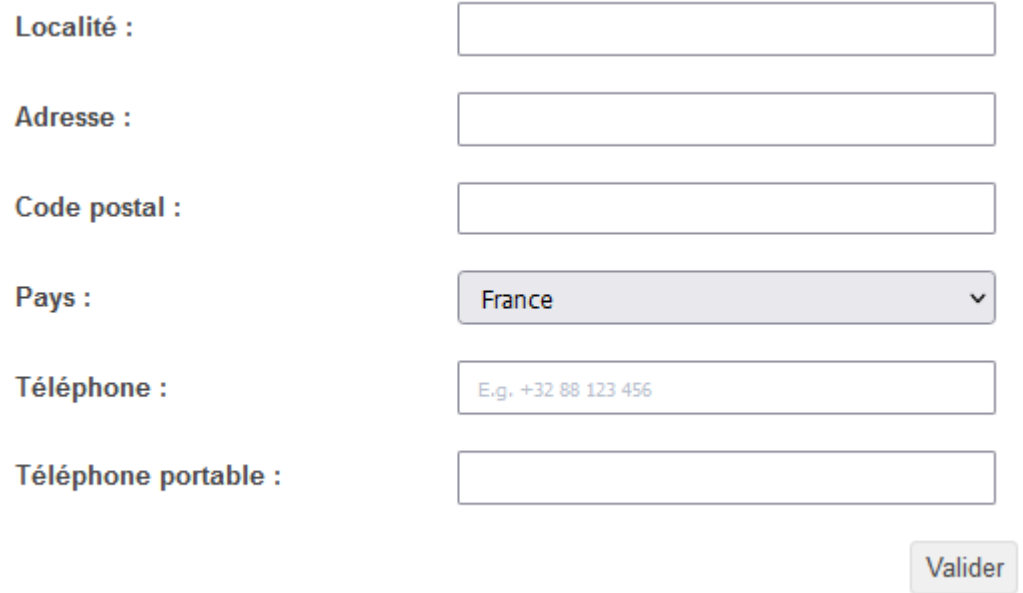

**Votre compte est maintenant créé. Vous pouvez tester dès maintenant le fonctionnement en signalant un pigeon sur le concours démo de Limoux.** 

#### **Comment simuler le signalement d'un pigeon sur le concours démo de Limoux ?**

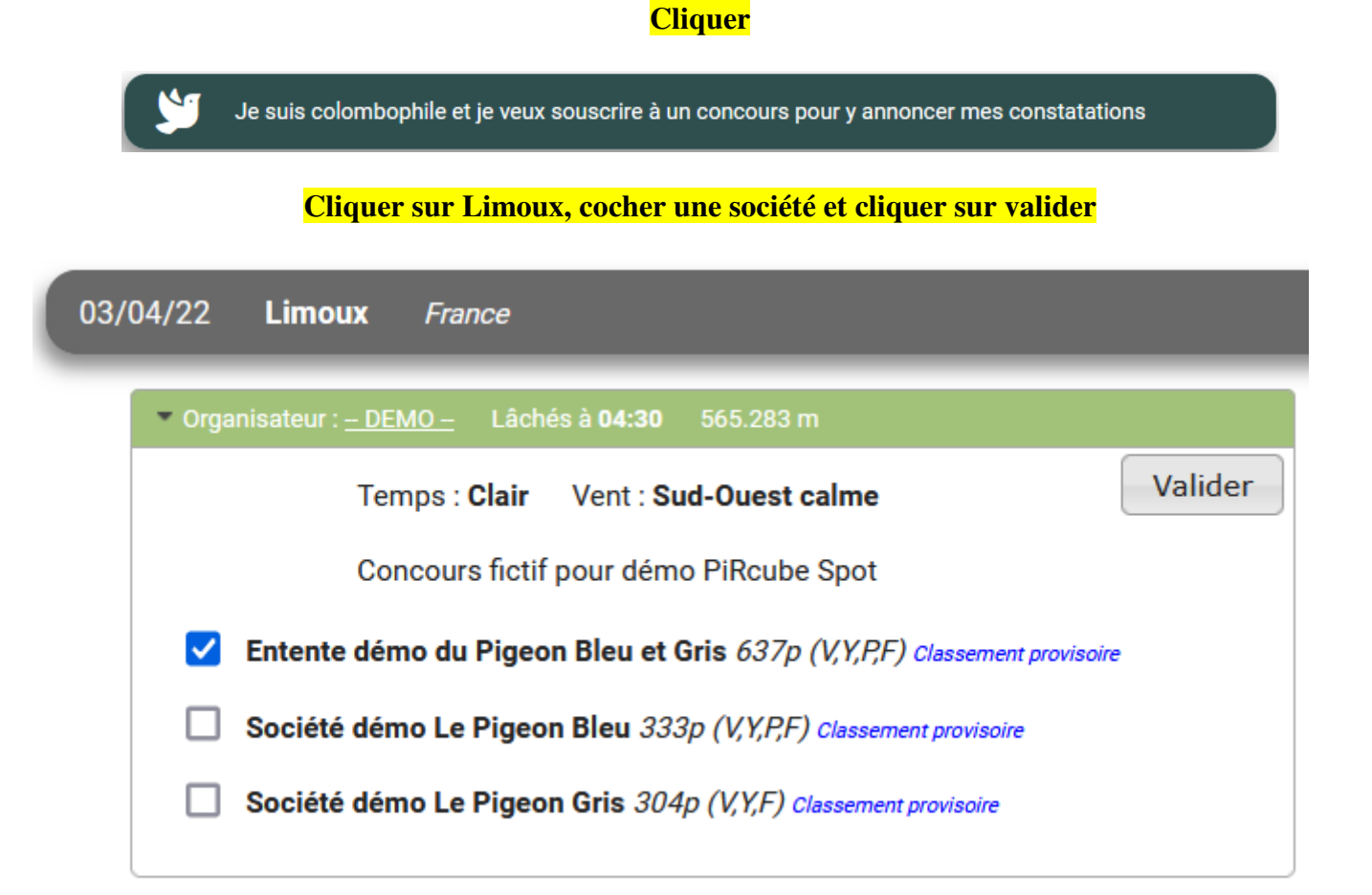

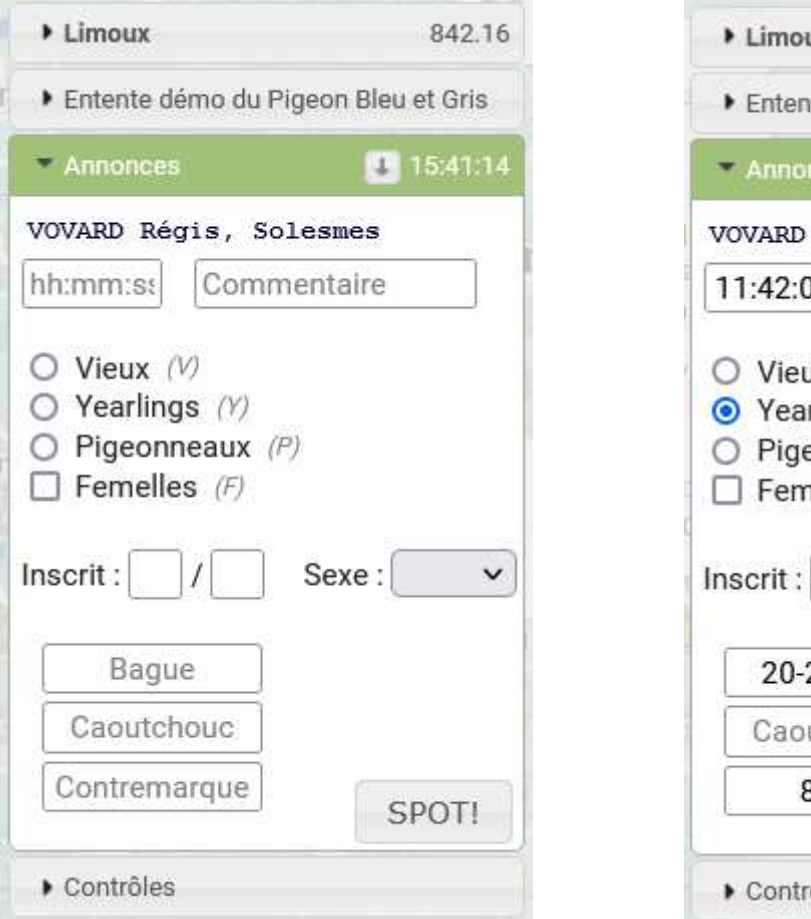

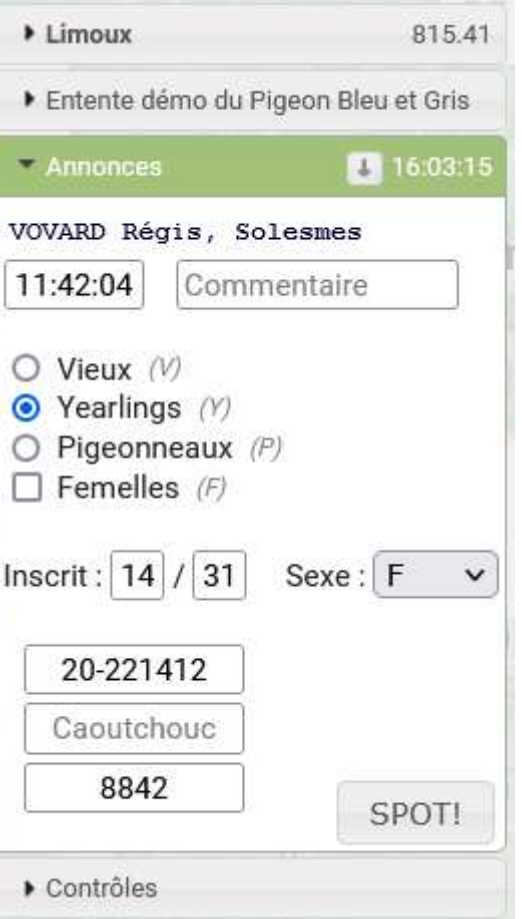

### **1. Concours fédéraux et groupement : Signaler seulement le premier pigeon**

L'heure d'arrivée du pigeon

Cocher la case qui correspond à la catégorie concours du pigeon, (vieux, yearling, jeune …)

Inscrit 00/00 et Sexe : exemple inscrit 7 sur 12 enlogés

Matricule : exemple 20-221412

Valider en cliquant sur SPOT

Nb : Pour un fédéral un peu difficile l'organisateur pourrait demander de signaler tous les pigeons afin d'obtenir une aide pour la décision de fermer le concours. Dans ce cas à partir du 2ème pigeon il suffit d'indiquer l'heure d'arrivée ainsi que la catégorie.

#### **2. Concours d'Osnabrück : Signaler tous les pigeons rentrés**

Pour le concours d'Osnabrück il est **obligatoire** de compléter toutes les rubriques comme indiqué dans l'exemple ci-dessous.

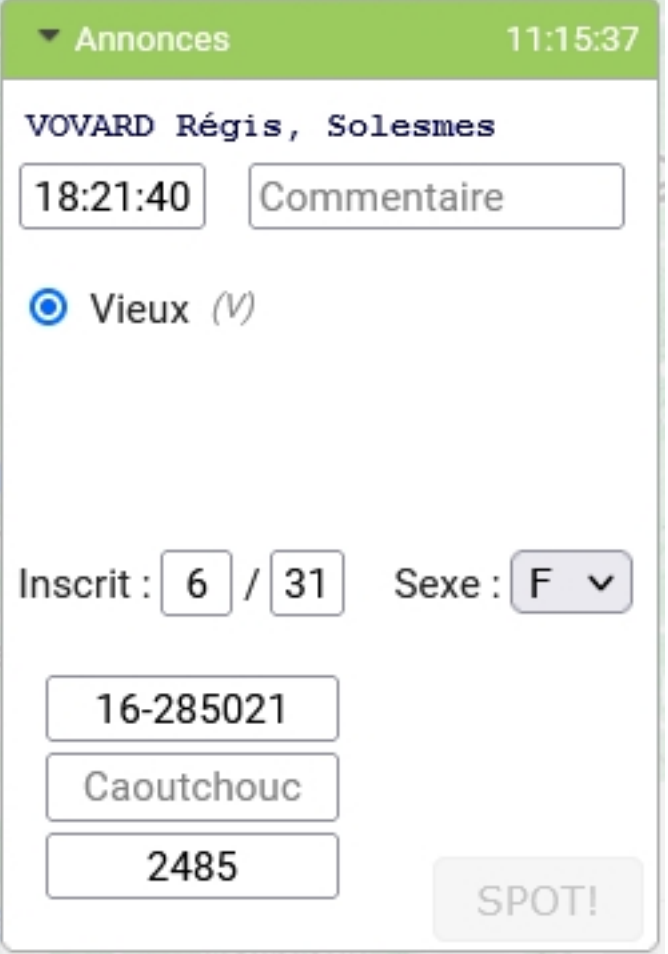